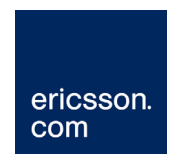

# RX8320 ATSC Broadcast Receiver

# Software Version 4.3.2

# USER GUIDE

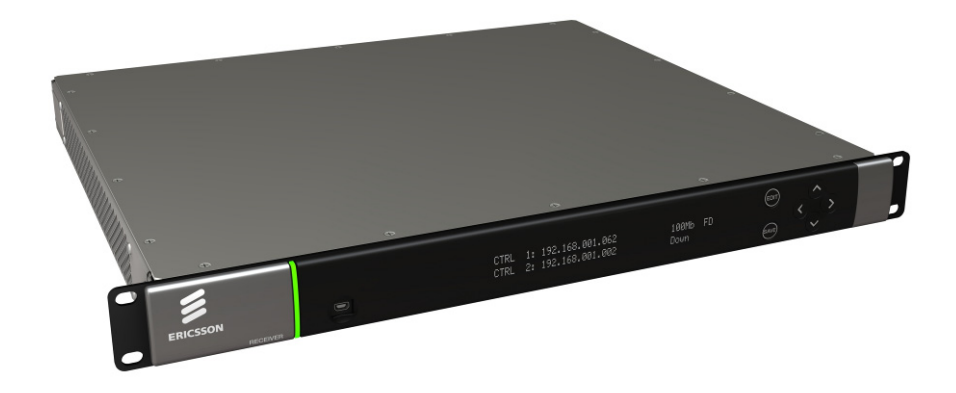

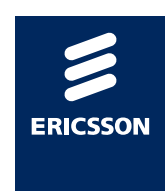

#### **Copyright**

© Copyright Ericsson AB 2011. All rights reserved.

#### **Disclaimer**

No part of this document may be reproduced in any form without the written permission of the copyright owner.

The contents of this document are subject to revision without notice due to continued progress in methodology, design and manufacturing. Ericsson shall have no liability for any error or damage of any kind resulting from the use of this document.

#### **Customer Services**

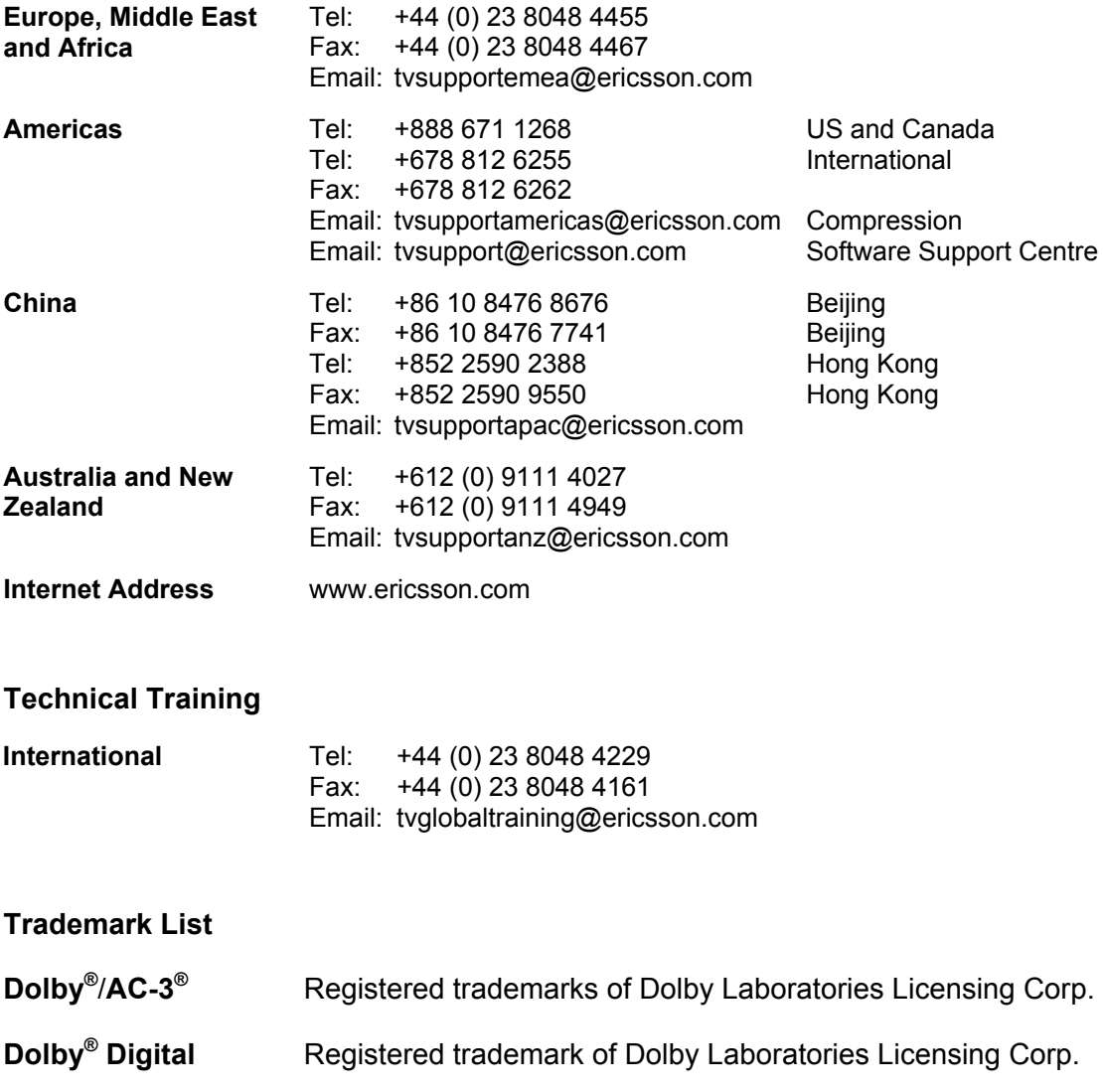

## Contents

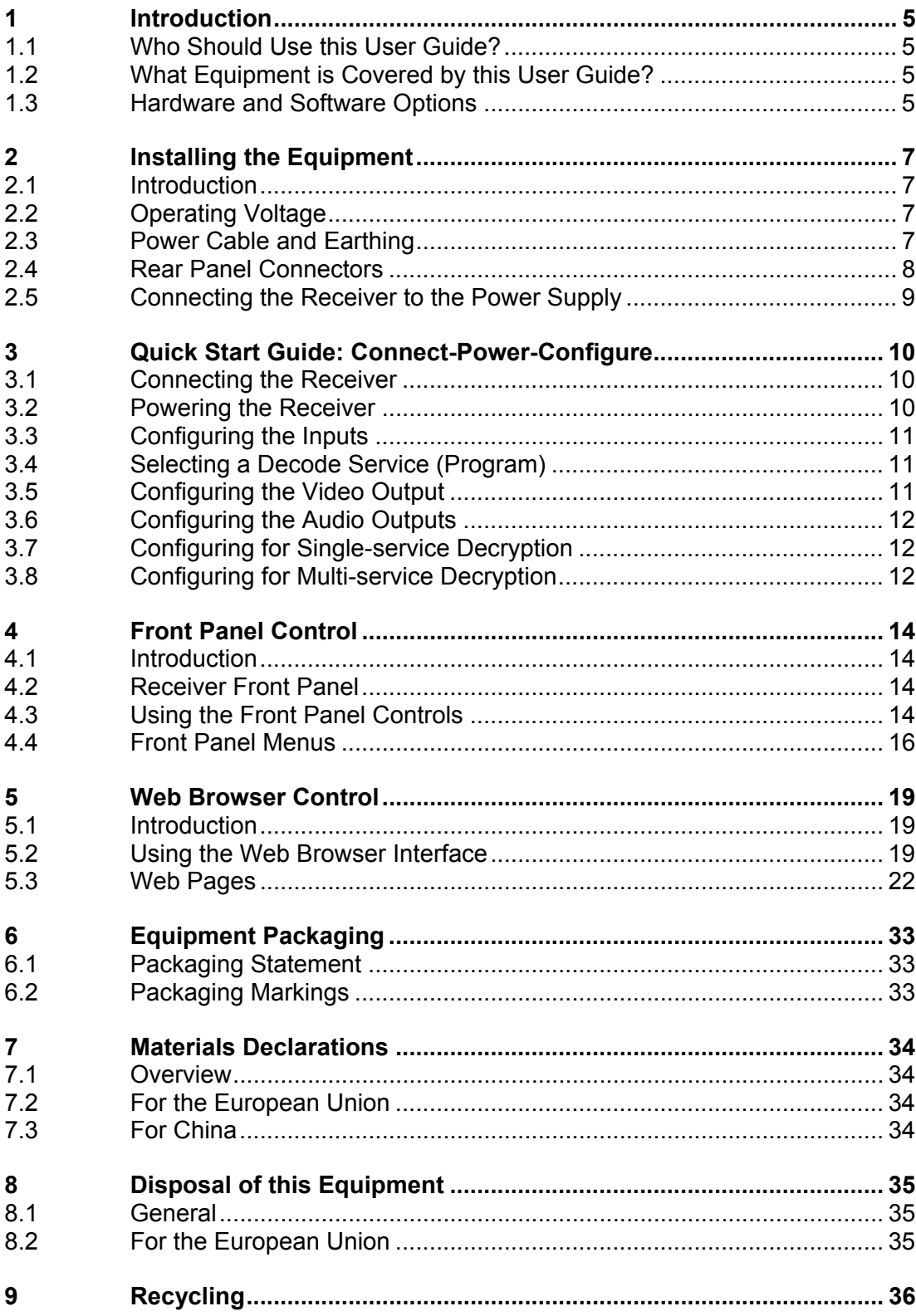

### **List of Figures**

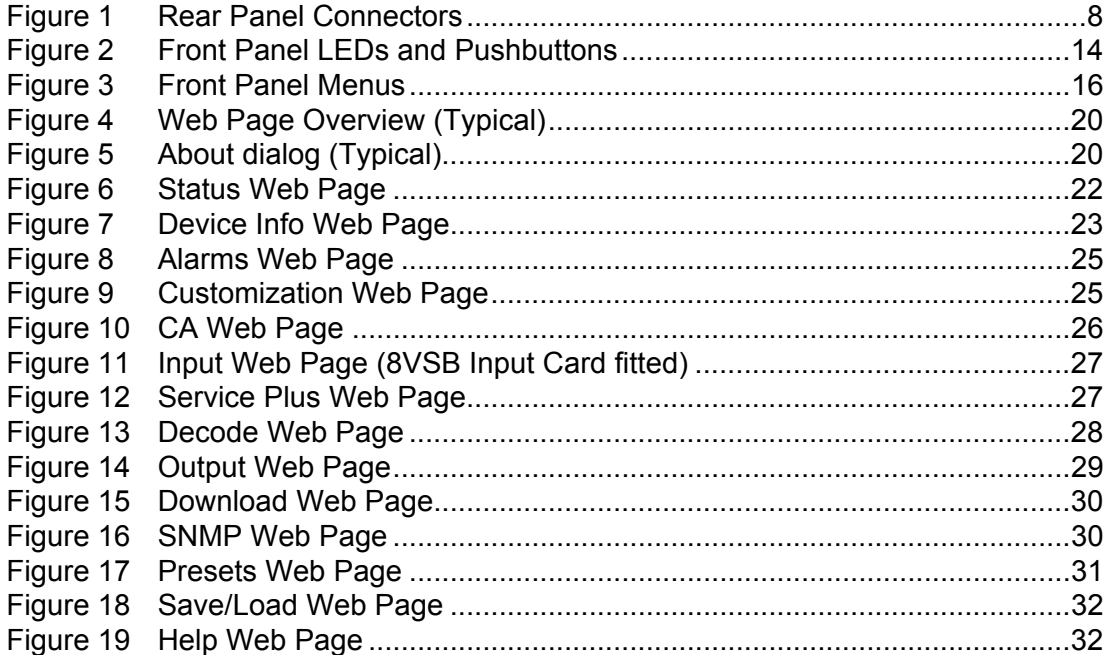

### **List of Tables**

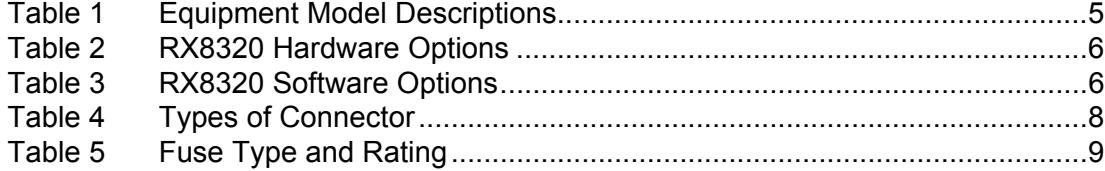

## <span id="page-4-0"></span>1 Introduction 1.1 Who Should Use this User Guide? This User Guide is written for operators/users of the RX8320 ATSC Broadcast Receiver to assist in installation and operation. Detailed information can be found in the *Reference Guide* companion document which is issued on CD.  $\circ$ ) cD Warning!  $\wedge$ Do not remove the covers of this equipment. Hazardous voltages are present within this equipment and may be exposed if the covers are removed. Only Ericsson trained and approved service engineers are permitted to service this equipment. **Caution!**  $\wedge$ Unauthorized maintenance or the use of non-approved replacements may affect the equipment specification and invalidate any warranties. 1.2 What Equipment is Covered by this User Guide?

Ericsson is introducing an improved ordering system for its television products. New part numbers are being introduced to support this new system. The table below shows the new part numbers used for ordering and supply of the product and its options.

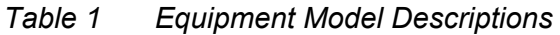

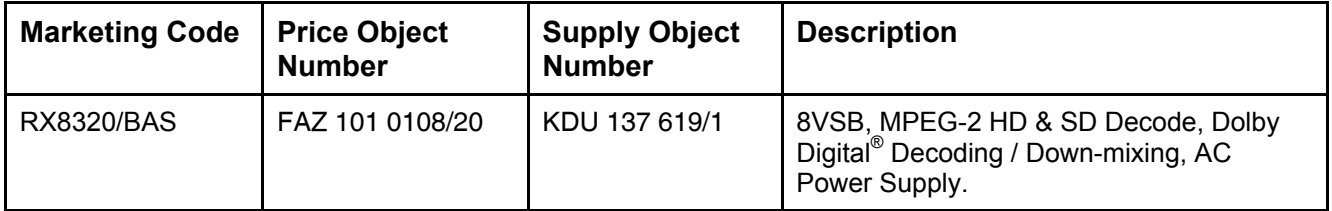

## 1.3 Hardware and Software Options

 $( \circ )$ cD

See *Table 2* and *Table 3* for a list of hardware and software options available with the receiver. Detailed information is in the *Reference Guide*.

<span id="page-5-0"></span>*Table 2 RX8320 Hardware Options* 

| <b>Marketing Code</b> | <b>Price Object</b><br><b>Number</b> | <b>Supply Object</b><br><b>Number</b> | <b>Description</b>                      |
|-----------------------|--------------------------------------|---------------------------------------|-----------------------------------------|
| RX8XXX/CABLE/XLR      | FAZ 101 0108/24                      | RPM 901 364                           | XLR Terminal Audio Break-out<br>Cable   |
| RX8XXX/CABLE/SCRTRM   | FAZ 101 0108/23                      | I RPM 901 365                         | Screw Terminal Audio Break-out<br>Cable |

*Table 3 RX8320 Software Options* 

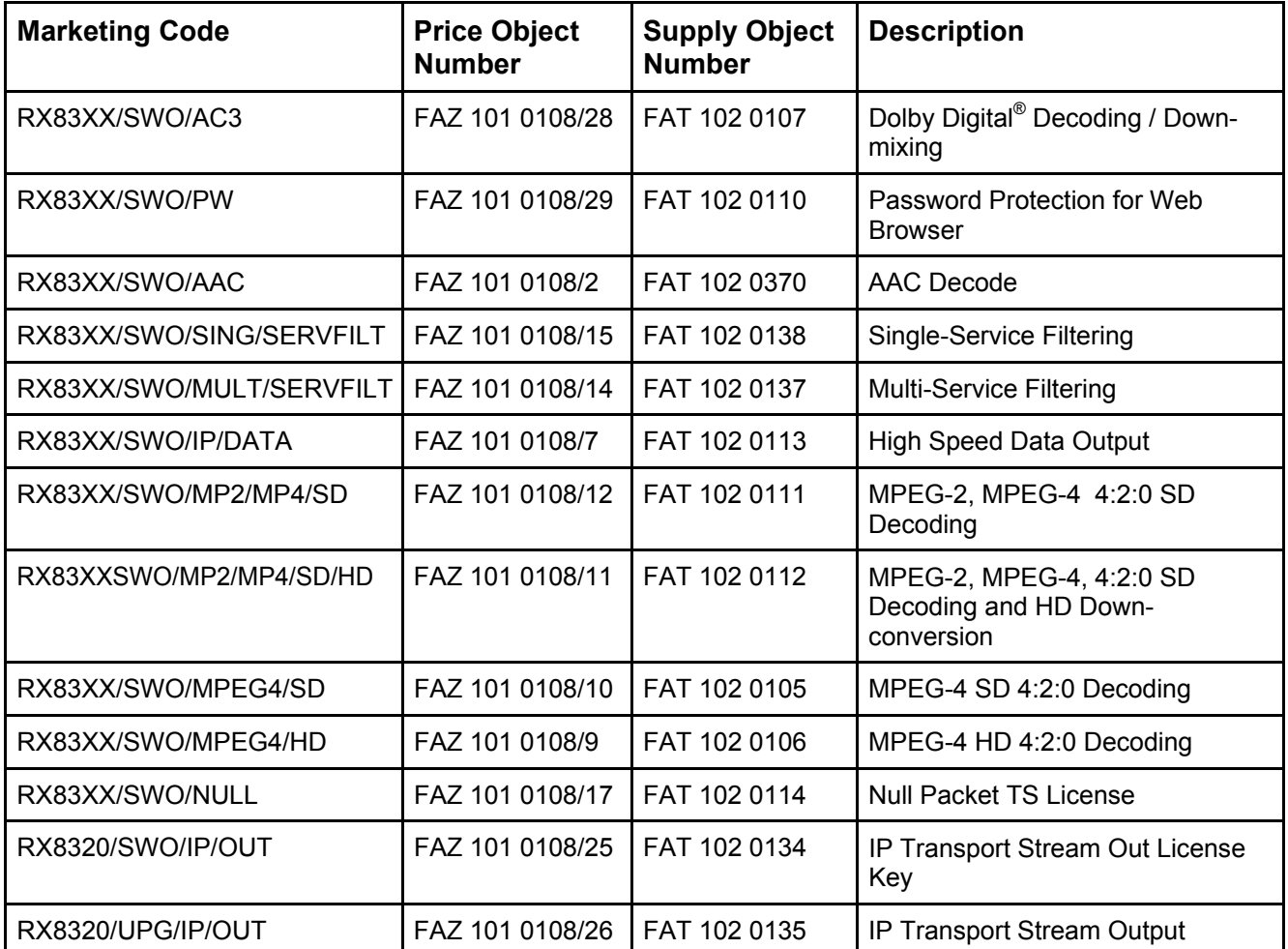

# <span id="page-6-0"></span>2 Installing the Equipment

## 2.1 Introduction

For best performance and reliability follow the instructions for site requirements and installation in the *Reference Guide* and only use installation accessories recommended by the manufacturers.

T

N)

 $\circ$  cD

### Warning!

Do not remove the covers of this equipment. Hazardous voltages are present within this equipment and may be exposed if the covers are removed. Only Ericsson trained and approved service engineers are permitted to service this equipment.

## 2.2 Operating Voltage

### Caution!

This product should be operated only from the type of power source indicated on the marking label. If you are not sure of the type of power supply to your business, consult a qualified electrical engineer or your local power company.

**Note:** Refer to the *Reference Guide* for details of the color codes used on the mains leads.

See *[Table 5](#page-8-1)* for fuse information and also the *Reference Guide* for a full power supply specification.

#### **AC Models**

AC models are fitted with a wide-ranging power supply. It is suitable for supply voltages of 100-240 V AC -10% +6% at 50/60 Hz nominal.

### 2.3 Power Cable and Earthing

Check that the power cable is suitable for the country in which the Receiver is to be used.

### Warning!

<span id="page-7-0"></span>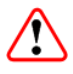

 $\bigcirc$  cD

The Technical Earth is not a Protective earth for electric shock protection.

This unit must be correctly earthed through the molded plug supplied. If the local mains supply does not have an earth conductor do not connect the unit. Contact Customer Services for advice.

Before connecting the unit to the supply, check the supply requirements in *Annex B*  of the *Reference Guide*.

## 2.4 Rear Panel Connectors

Always use the specified cables supplied for signal integrity and compliance with EMC requirements (see *the Reference Guide*).

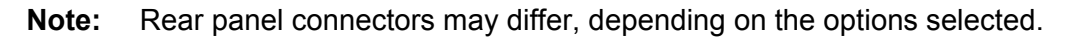

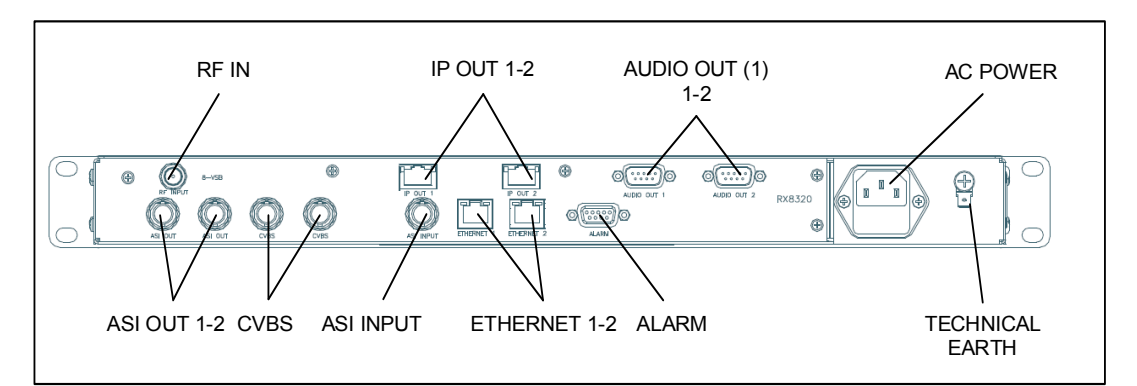

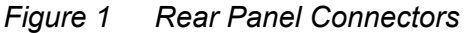

#### *Table 4 Types of Connector*

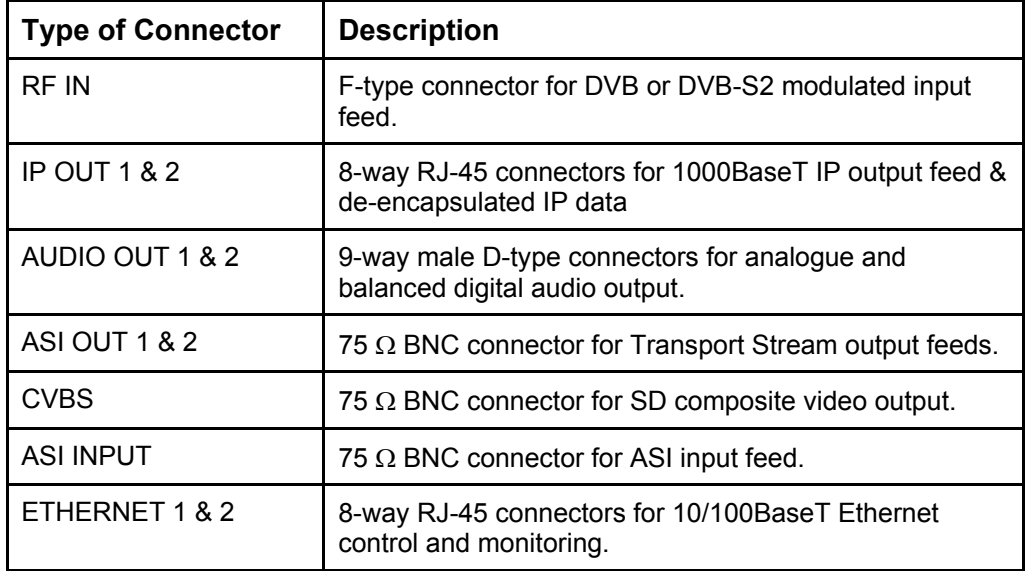

<span id="page-8-0"></span>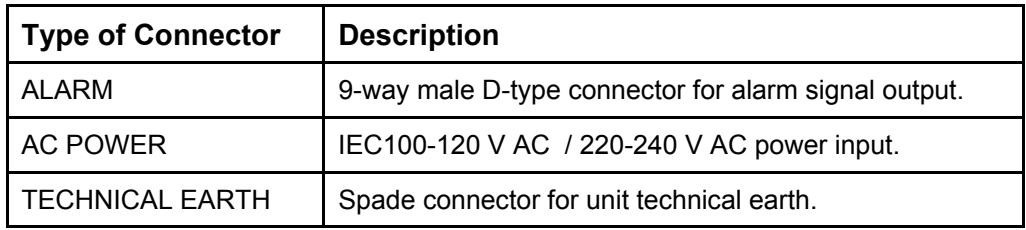

### 2.5 Connecting the Receiver to the Power Supply

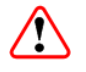

### Warning!

Do not overload wall outlets and extension cords as this can result in a risk of fire or electric shock.

As no mains switch is fitted to this unit, ensure the local power supply is switched OFF before connecting the supply cord.

The receiver is not fitted with an on/off switch. Ensure that the socket-outlet is installed near the equipment so that it is easily accessible. Failure to isolate the equipment properly may cause a safety hazard.

Connect the receiver to the power supply as follows:

- 1. Ensure the power supply is isolated and switched off.
- 2. Ensure the correct fuse type and rating has been fitted to both the equipment and the power cable.
- 3. Connect the lead to the receiver input connector and then to the power supply.
- 4. Switch on the power supply.

*Table 5 Fuse Type and Rating* 

| <b>Power Supply</b>         | <b>Fuse Type and Rating</b>                                               |
|-----------------------------|---------------------------------------------------------------------------|
| 100-120 V AC / 220-240 V AC | IEC/EN 60127-2 Sheet 5<br>Bussmann S505/Littelfuse 215<br>2 A 250 V T HBC |

<span id="page-8-1"></span> $\circ$  cD

**Note:** Refer to the *Reference Guide* for all power supply, fuse replacement, safety, EMC information and operating conditions.

# <span id="page-9-0"></span>3 Quick Start Guide: Connect-Power-Configure

## 3.1 Connecting the Receiver

The following points should be noted when making signal connections to the receiver:

- If you have an incoming 8VSB feed, this should be connected to the rear panel connector marked **RF INPUT**.
- If you have an incoming ASI feed, this should be connected to the **ASI Input**.
- Decoded PAL or NTSC video is output on connector **CVBS**.
- Decoded analogue or digital audio is output on connectors **AUDIO OUT 1** or **2**. Adaptor cables are used to provide the connector type required for the installation.
- The incoming feed is routed through the unit and output on connectors **ASI OUT 1** or **2.**
- If the unit is to be controlled by Web browser or PC based control system then the control PC should be connected to connector **ETHERNET 1** or **ETHERNET 2**.
- 3.2 Powering the Receiver

### **3.2.1 Switching On**

### Caution!

This equipment should not be operated unless the cooling fans are working and there is free-air flow around the unit.

- 1. Connect all signal and power cables to the rear panel of the unit.
- 2. Switch on the AC power supply to the unit at the wall or rack outlet.

**Note:** The RX8320 Receiver does NOT contain a power on/off switch.

3. After a short period of initialization the following screen is displayed on the Front Panel:

#### INITIALIZING 4.3.2 (Bank 0)

4. During initialization, confirm that the **Status** LED is on and all **Up**, **Down**, **Left**, **Right**, **Edit** and **Save** pushbuttons are lit.

#### <span id="page-10-0"></span>**3.2.2 Power Up Operating Modes**

When the equipment is switched on it will assume the control mode that was set when the power was turned off.

3.3 Configuring the Inputs

#### **3.3.1 Transport Stream (ASI) Input**

To configure the unit for ASI input:

1. Select **ASI** input from sub-menu **2.1Select Input**.

#### **3.3.2 8-VSB Input**

To configure the unit for a Vestigial Sideband (VSB) modulated input:

- 1. Select **VSB** input from sub-menu **Select Input**.
- 2. Select channel/frequency from the sub-menu **8VSB**.
- 3. Select Direct Frequency/Auto Tune enable/disable from sub-menu **8VSB CTRL**.

### 3.4 Selecting a Decode Service (Program)

To select a decode service:

- 1. Navigate to the **Service** menu. For incoming feeds containing only a single service the service may be selected automatically depending on service selection control.
- 2. If the service is NOT selected, press **Edit** and, using the  $\triangle$  (Up) and  $\nabla$  (Down) pushbuttons in the decode service sub-menu, scroll through the service name list.
- 3. Press **Save** to select the required service.
- **Note:** If the unit has successfully selected a service, then the Service ID and Service name should be displayed in the **Service** menu.

### 3.5 Configuring the Video Output

When configuring the Video Output, the following points should be observed:

- <span id="page-11-0"></span>The unit will automatically decode the first video component that it finds within the selected service.
- An alternative video component may be selected from the service tab on the Web Control interface.
- If the incoming video is successfully decoded then the status **OK** should be displayed on the appropriate page.
- Successfully decoded High Definition video will be output from the connector marked **Video Component**.
- Successfully decoded Standard Definition video will be output from the connector marked **CVBS**.

## 3.6 Configuring the Audio Outputs

When configuring the Audio Outputs the following points should be observed:

- The unit will automatically decode the first two audio components that it finds within the selected service.
- Alternative audio components may be selected from the service tab on the Web Control interface.

## 3.7 Configuring for Single-service Decryption

When configuring for Single-service Decryption the following points should be observed:

- If the service selected for video decode contains encrypted components these components will automatically be decrypted by the unit.
- The outgoing feed from the unit will contain these decrypted components providing the TS feed on the **Output** tab on the Web Control interface is set to **descrambled**.

## 3.8 Configuring for Multi-service Decryption

When configuring for Multi-service Decryption the following points should be observed:

- With Director Multi-service Decryption, when a feed containing more than one encrypted service is applied to the unit, the first 24 services detected are automatically decrypted. A list of these services can be found in the service table on **Services** Menu.
- With Common Interface Multi-service Decryption, when a feed with more than one encrypted service is applied to the unit, the user may choose how it is decrypted using the **Maximum CAM Services**, **Maximum CAM Components**

and **Maximum CAM Components Per Service** dialog boxes. The user should refer to the CAM vendor for CAM compatibilities before setting this up.

- This list may be modified from the **CA** tab on the Web Control interface.
- **Note:** This is only applicable for units/models that have Multi-service Decryption licenses enabled.

 $\circ$ CD

# <span id="page-13-0"></span>4 Front Panel Control

## 4.1 Introduction

The Front Panel display and keypad may be used to configure, control and monitor the receiver when an external control system is not used.

**Note:** A list of receiver user settings that may be viewed or changed via the front panel and those that may be viewed or changed via the external web browser interface can be found in the *Reference Guide*.

## 4.2 Receiver Front Panel

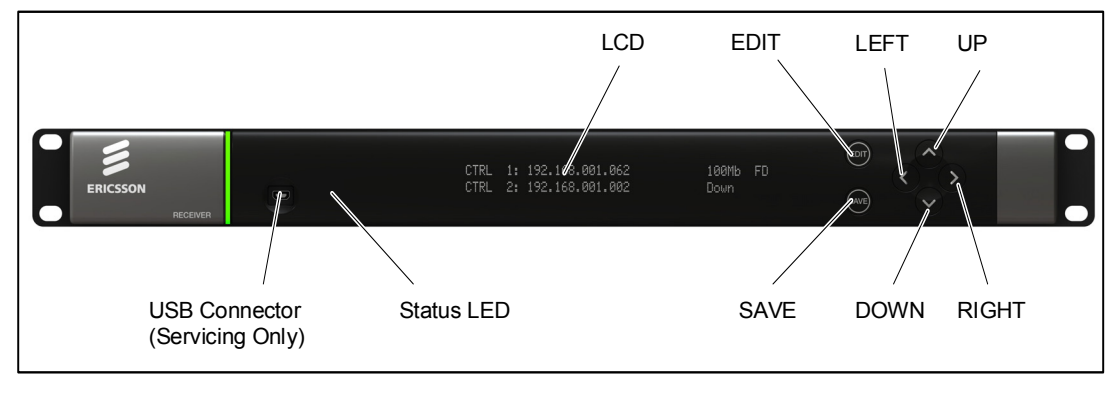

*Figure 2 Front Panel LEDs and Pushbuttons* 

## 4.3 Using the Front Panel Controls

### **4.3.1 Status LED**

This multi-colored LED provides a visual indication of the summary status of the unit. The LED can be any one of three colors:

- **Red (CRITICAL Error)**. Indicates that the unit has lost lock with the Transport Stream.
- **Amber (MAJOR or MINOR Error).** Indicates that the unit is locked to a Transport Stream but an error has been detected signifying incorrect conditions or system functioning.
- **Green (NO Errors).** Indicates that the unit is locked to a Transport Stream and correct conditions and system functioning are detected.

#### **4.3.2 LCD**

A 2-line x 40-character back-lit dot-matrix Liquid Crystal Display (LCD) displays various menus and settings. The menus and setting available will vary depending on which options have been enabled through the purchase of a suitable license.

#### **4.3.3 Arrow Pushbuttons**

Four arrow pushbuttons (or keys) are used to navigate through the front panel LCD menus.

Each arrow pushbutton is backlit by an integral LED when active, indicating that a further choice or action is available by pressing that pushbutton.

- $\triangle$  = Up
- $\mathbf{v}$  = Down
- $=$  Left (Back)
- $\blacktriangleright$  = Right (Forward)

#### **4.3.4 Edit and Save Pushbuttons**

The **Edit** and **Save** pushbuttons are used to modify and store user settings within the selected menu.

The **Edit** pushbutton is backlit by an integral LED when the current menu contains an editable setting.

To edit a user setting within the selected menu:

- 1. Press the **Edit** pushbutton and then use the  $\triangleleft$  (Back) and  $\triangleright$  (Forward) pushbuttons to move the cursor within that menu (if necessary).
- 2. Change the value of the setting using the  $\triangle$  (Up) and  $\nabla$  (Down) pushbuttons.

During this edit operation, both the **Edit** and **Save** pushbuttons will be lit.

The **Save** pushbutton is backlit by an integral LED when changes have been made to a setting that require saving.

When a user setting has been modified:

- 1. Press the **Save** pushbutton to confirm and action this new setting.
- 2. To ignore any changes that have been made and to return to the original setting, press the **Edit** pushbutton.

## <span id="page-15-0"></span>4.4 Front Panel Menus

An overview of the available Front Panel menus is shown below. The menus and settings available will vary depending on which receiver model is being used and which options have been enabled through the purchase of a suitable license.

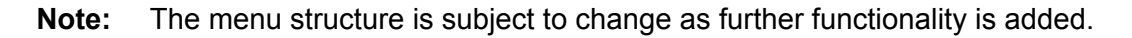

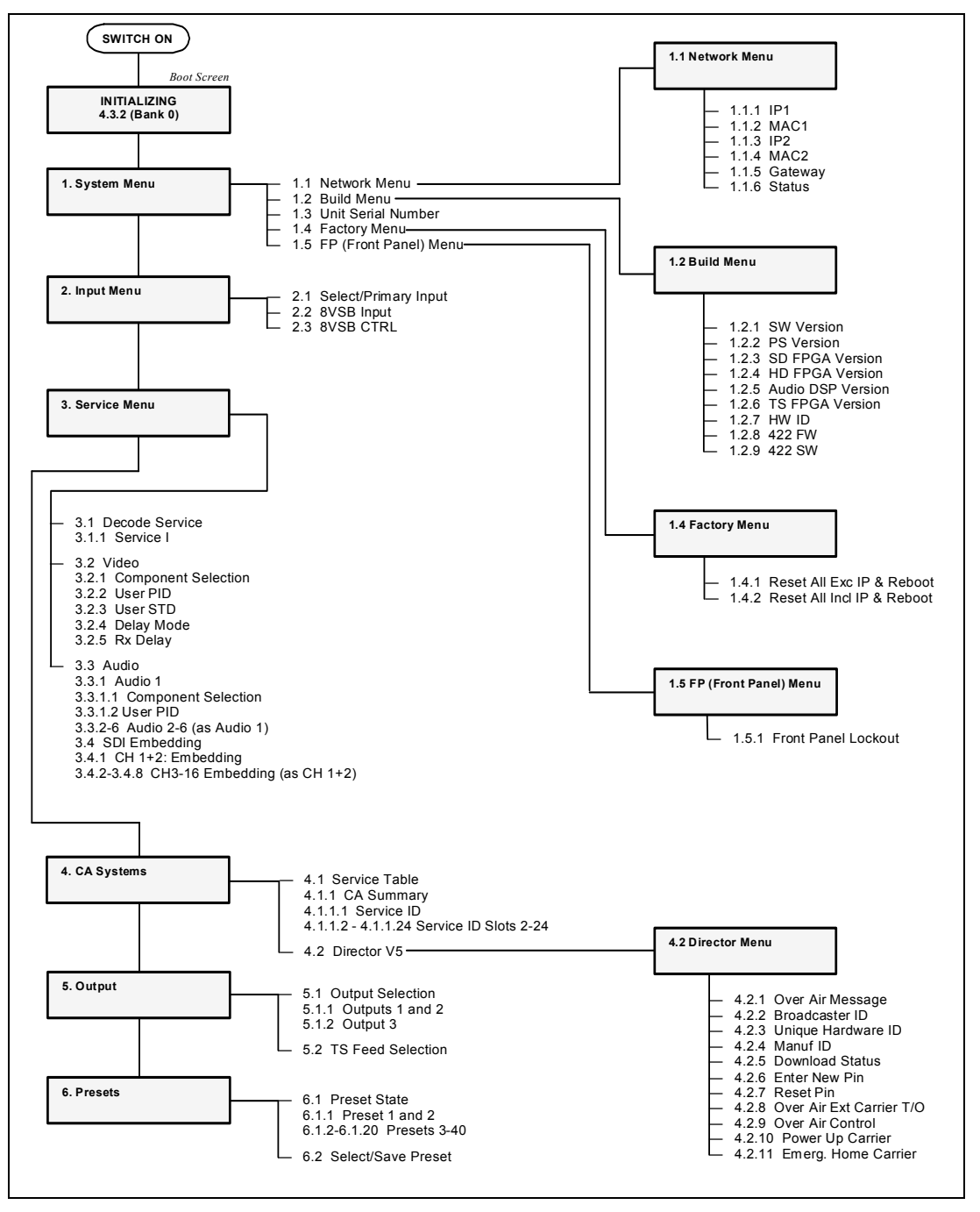

*Figure 3 Front Panel Menus* 

#### **4.4.1 Menu Structure**

The Front Panel menus and sub-menus, available on the LCD, provide the configuration parameters that may be viewed, selected and/or modified.

- **System** Provides sub-menus for viewing/configuring the receiver hardware and access parameters.
	- **Network**  Enables the input and display of the addresses required to communicate with the receiver. Access to the receiver Status page is also available from this sub-menu.
	- **Build** Provides version and ID numbers for the hardware and software products installed in the receiver. Also provides options for rebooting the receiver and deactivating the Front Panel controls.
	- **Unit Serial Number Displays the unit serial number.**
	- **Factor** Provides receiver rebooting options.
	- **FP (Front Panel)** Enables viewing/configuring of the Front Panel lockout facility, which allows the Front Panel controls to be deactivated.
- **Input** Provides sub-menus for viewing/configuring the Input Card (Satellite Input Card, I/P Input Card, G.703 Input Card or 8VSB Input Card) parameters.
	- **Select/Primary Input** Enables the selection of the primary input for the receiver.
	- **8VSB Input** Enables viewing and editing of the input parameters for the 8VSB Input Card.
	- 8VSB CTRL Enables viewing and editing of the control parameters for the 8VSB Input Card.
- **Service** Provides sub-menus for viewing/configuring the currently selected service for decode from the input feed.
	- **Decode Service** Enables selection of the required decode service.
	- Video Enables selection of video services, such as the video component, etc.
	- Audio Enables selection of audio services, such as the channel, etc.
- **CA Systems** Provides sub-menus for viewing/configuring Conditional Access parameters that restrict and control access to the receiver and select the service for decryption from the incoming feed.
	- **Service Table** Displays a summary of the CA features and the service ID number.
	- **Director** Enables configuration of Director Conditional Access parameters, such as: ID numbers, download status and the facility to reset or change the PIN number.

 $(\circ)$ cD

- **Output Menu**  Provides sub-menus for viewing/configuring the receiver output parameters.
	- **Output Selection** Enables selection of the required output type.
	- **TS Feed Selection** Enables selection of the descrambling for the Transport Stream Feed.
- **Presets** Provides sub-menus for viewing, storing and retrieving up to 40 sets of input configuration parameters (tuning parameters and service selections).
	- **Preset State** Enables the current list of presets to be viewed.
	- **Select/Save Preset** Enables selection and saving of presets.

More detail on all user settings may be found in the *Reference Guide*.

## <span id="page-18-0"></span>5 Web Browser Control

### 5.1 Introduction

A personal computer (PC) running a Web Browser can be used to configure, control and monitor the receiver remotely. The following web browsers have been tested:

- Microsoft Internet Explorer (This is the only browser supported by Ericsson)
- Mozilla Firefox (Functional but unsupported)
- Google Chrome (Functional but unsupported)

#### **5.1.1 Setting Up Web Browser Remote Control**

- 1. Connect the PC to either of the two IP control interfaces on the rear of the receiver (labelled **ETHERNET 1 / 2** or **CONTROL 1 / 2**).
- 2. Enter the settings for the relevant control port (IP Address, Subnet and Gateway) via the front panel **Network** menu.
- **Note:** If the receiver is connected to an existing network, or is not on the same subnet as the control PC, assistance from the network administrator may be required in modifying the network settings.
- 3. Open a Web Browser window on the PC.
- 4. Enter the IP address of the receiver into the address field of the Web Browser. The Status page of the receiver interface will appear in the Web Browser window.
- **Note:** To assist with troubleshooting, the IP control ports will respond to ICMP PING request messages.

More details on all receiver user settings available on Web Browser Control can be found in the *Reference Guide*.

### 5.2 Using the Web Browser Interface

#### **5.2.1 Navigation**

 $\circ$  cD

The Web Browser Interface displays various web pages, corresponding to the different functions of the receiver, in the format shown in *[Figure 4](#page-19-1)*.

<span id="page-19-0"></span>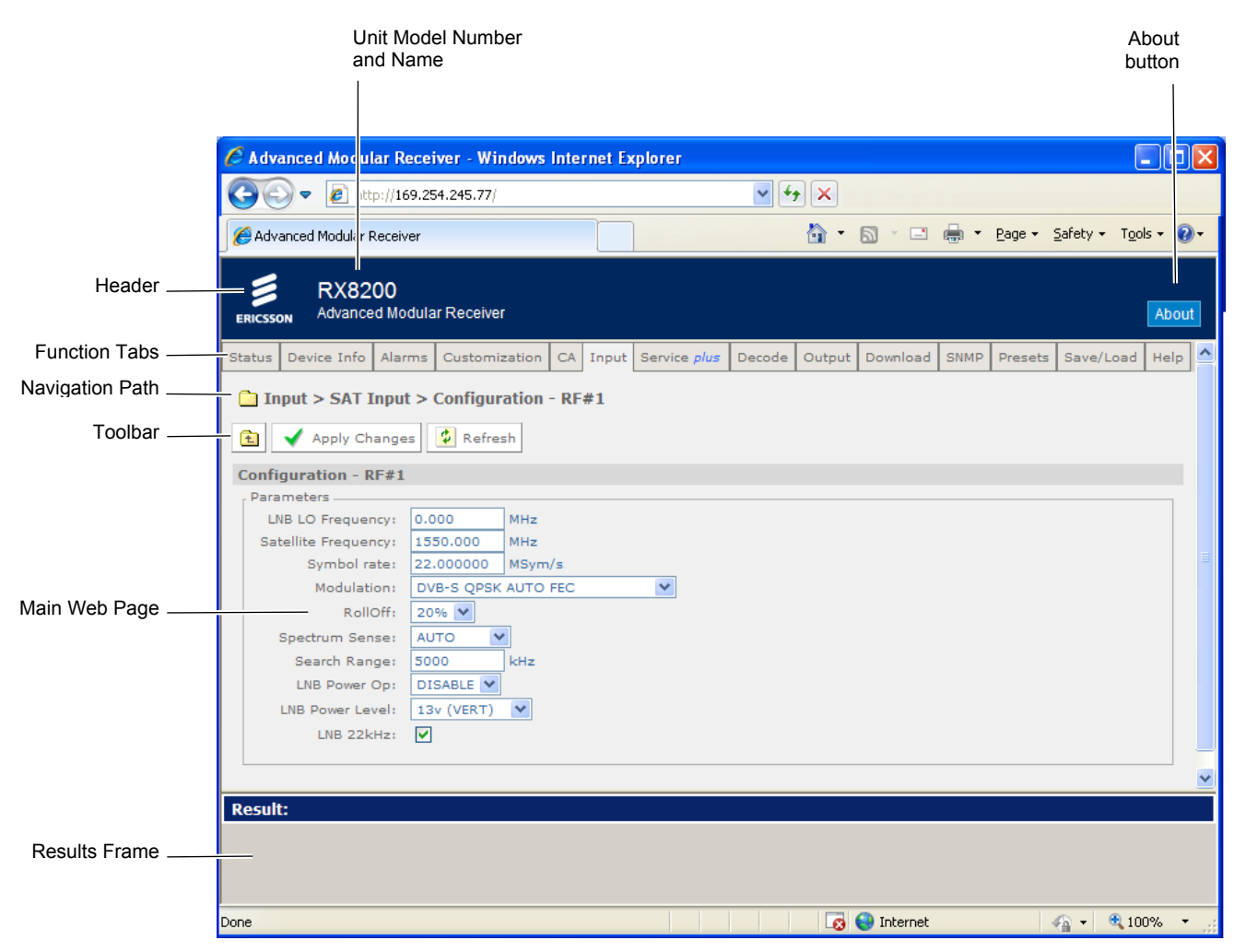

*Figure 4 Web Page Overview (Typical)* 

<span id="page-19-1"></span>• **Header** – The header of the web page displays the Ericsson logo and the unit model number name. At the right-hand side of the header an **About** button which, when clicked, displays an information dialog about the unit, including the software version number. Click the **OK** button to close the dialog.

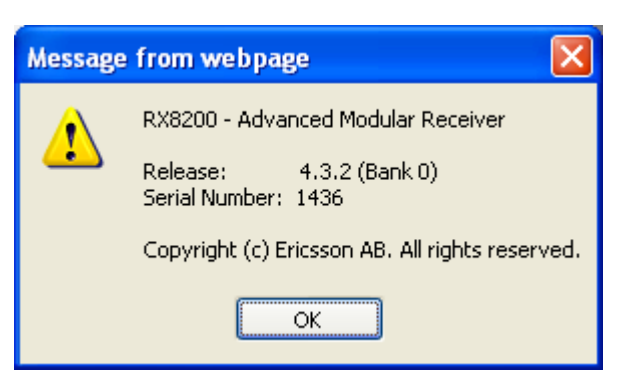

*Figure 5 About dialog (Typical)* 

• **Function Tabs** – The web pages for control and monitoring of specific functions are accessed by selecting the appropriate function tab along the top of each

web page. When you switch between tabs, the browser remembers the path for each tab.

- **Navigation Path** The web pages are organized into a tree-like structure, like the directory on a computer. The current complete navigation path is always displayed at the top of the web page, which shows the route taken to the currently displayed web page. To return to a higher level (parent) web page (folder), simply click on the relevant name link in the Navigation Path or click or the Top Level Folder in the toolbar.
- **Toolbar** The toolbar provides various tools/buttons, depending on the web page selected. Various icons, buttons and symbols can appear in the Toolbar, depending on the web page displayed.
- **Main Web Page** The main content of the web page (or folder) displays the parameters and their current values. Some parameters will be modifiable by overtyping, by selecting an option from a drop-down menu or by placing a tick in a checkbox, as required. Any changes made will not be applied to the unit until the **Apply Changes** button is clicked in the Toolbar.
- **Results Frame** The result frame at the bottom of the screen shows the results of command actions. **SUCCESS**, **SUCCESS with warnings** or **ERROR** may be displayed, with further details as appropriate for more complex actions.

The following table lists the various icons, buttons and other symbols used in these web pages.

#### **5.2.2 Viewing the Web Pages**

The user settings that may be viewed, or modified from the Web Browser interface, are grouped together by function and are displayed on a number of pages. These pages can be viewed by selecting the relevant tabs.

After any changes are made to user settings, the '**Apply Changes**' button must be pressed to action the changes.

To use the receiver Web Browser Interface: enter the IP address (which was assigned to the receiver control port in the front panel system menu) into the address field of the Web browser.

If the network is correctly configured, the Status page should be automatically loaded and displayed.

## <span id="page-21-0"></span>5.3 Web Pages

#### **5.3.1 Status**

This web page shows a number of top-level parameters indicating the current status of the receiver.

| Status      | Device Info                  | Alarms         | Customization                      | CA. | Input | Service plus                                    | Decode    |      | Service Split | Output              | Download                     | <b>SNMP</b> |  |
|-------------|------------------------------|----------------|------------------------------------|-----|-------|-------------------------------------------------|-----------|------|---------------|---------------------|------------------------------|-------------|--|
|             | <b>Status</b>                |                |                                    |     |       |                                                 |           |      |               |                     |                              |             |  |
|             |                              |                |                                    |     |       |                                                 |           |      |               |                     |                              |             |  |
|             | Refresh                      |                |                                    |     |       |                                                 |           |      |               |                     |                              |             |  |
| Name        |                              |                | Distribution Receiver              |     |       |                                                 |           |      |               |                     |                              |             |  |
|             | IP Address #1                |                | 169.254.093.026                    |     |       |                                                 |           |      |               |                     |                              |             |  |
|             | IP Address #2                |                | 172.017.110.193                    |     |       |                                                 |           |      |               |                     |                              |             |  |
|             | Current Status               | Critical       |                                    |     |       |                                                 |           |      |               |                     |                              |             |  |
|             | Current Time                 |                | 2001-01-01 00:00:00                |     |       |                                                 |           |      |               |                     |                              |             |  |
| Uptime      |                              |                | 0000 00:40:58 DAYS H: M:S          |     |       |                                                 |           |      |               |                     |                              |             |  |
|             | Input Status                 |                | UNLOCKED 0.000 Mbits/s             |     |       |                                                 |           |      |               |                     |                              |             |  |
|             | Video Status                 | <b>STOPPED</b> |                                    |     |       |                                                 |           |      |               |                     |                              |             |  |
|             | Audio 1 Status               |                | STOPPED ---                        |     |       |                                                 |           |      |               |                     |                              |             |  |
|             | Audio 2 Status               |                | STOPPED ---                        |     |       |                                                 |           |      |               |                     |                              |             |  |
| CA Status   |                              |                | NO SERVICE                         |     |       |                                                 |           |      |               |                     |                              |             |  |
|             | Service Filter Status OFF    |                |                                    |     |       |                                                 |           |      |               |                     |                              |             |  |
|             | Output Feed                  |                | Descrambled                        |     |       |                                                 |           |      |               |                     |                              |             |  |
| Mode        |                              | <b>ACTIVE</b>  |                                    |     |       |                                                 |           |      |               |                     |                              |             |  |
|             |                              |                |                                    |     |       |                                                 |           |      |               |                     |                              |             |  |
| <b>Time</b> | 2000-01-01 00:00:00 Critical |                | Severity Name<br><b>No TS Lock</b> |     |       | Source Slot Port AlarmId SubId Info<br>RX8000 1 | $\bullet$ | 1005 | $\bullet$     | <b>No TS Lock</b>   |                              |             |  |
|             | 2000-01-01 00:00:00 Major    |                | FAN 1 Falled                       |     |       | RXB000 1                                        | $\Box$    | 1001 | $\bullet$     | <b>FAN 1 Falled</b> |                              |             |  |
|             | 2000-01-01 00:00:00 Major    |                | <b>FAN 2 Falled</b>                |     |       | RX8000 1                                        | $\bullet$ | 1002 | $\bullet$     | FAN 2 Falled        |                              |             |  |
|             | 2000-01-01 00:00:00 Major    |                | <b>SNR</b>                         |     |       | <b>RXS000 1</b>                                 | $\bullet$ | 1004 | $\bullet$     | <b>SNR</b>          |                              |             |  |
|             | 2000-01-01 00:00:00 Major    |                | <b>Video Not Running</b>           |     |       | <b>RXB000 1</b>                                 | $\bullet$ | 1010 | $\bullet$     |                     | <b>Video Not Running</b>     |             |  |
|             | 2000-01-01 00:00:01 Major    |                | Decoder 1 Not Running RX8000 1     |     |       |                                                 | $\bullet$ | 1011 | $\bullet$     |                     | <b>Decoder 4 Not Running</b> |             |  |
|             | 2000-01-01 00:00:01 Major    |                | Decoder 2 Not Running RXS000 1     |     |       |                                                 | $\bullet$ | 1012 | $\bullet$     |                     | Decoder 2 Not Running        |             |  |

*Figure 6 Status Web Page* 

### **5.3.2 Device Info**

The Device Info web page provides access to system-level settings for the receiver and can be used to enable the Front Panel Lockout Facility and initiate Rebooting functions.

<span id="page-22-0"></span>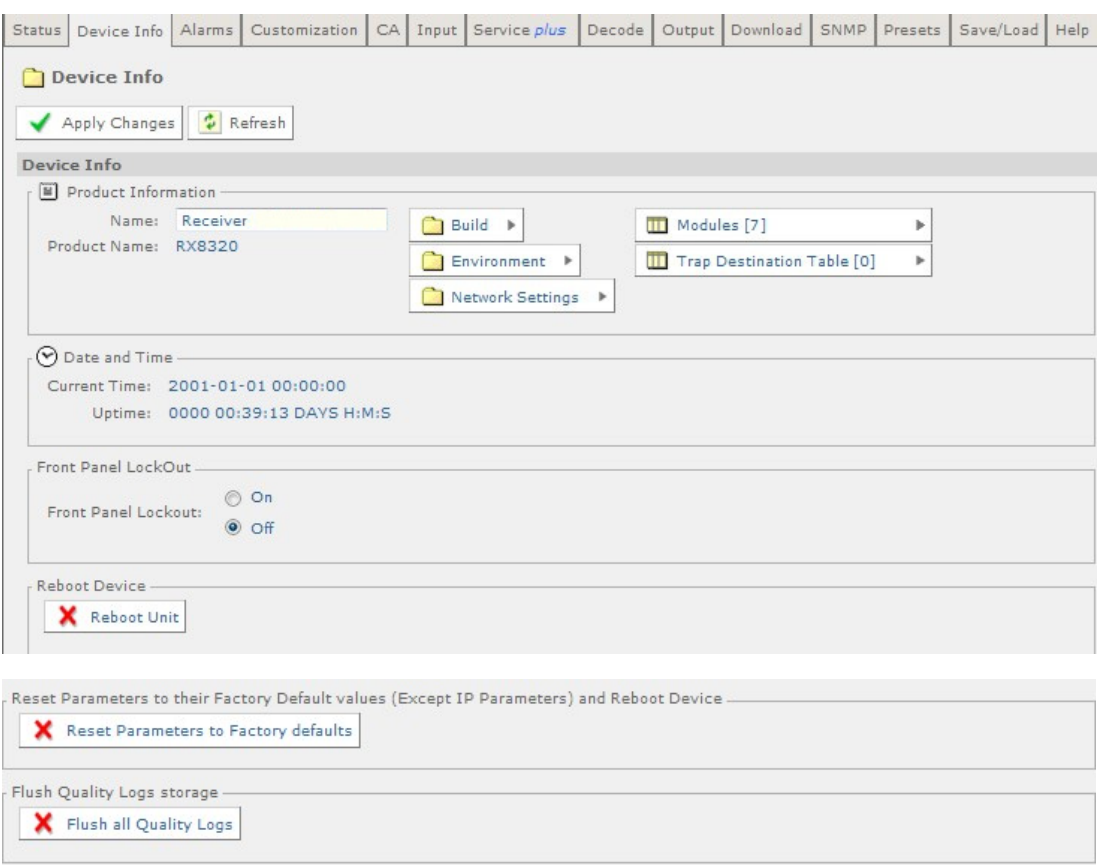

*Figure 7 Device Info Web Page* 

This page also provides buttons to the following further web pages:

- **Build**  provides details of equipment build and version numbers. No usereditable fields.
- **Environment** provides details of the physical environment of the equipment such as temperature and fan speed. No user-editable fields.
- **Network Settings** provides details of settings for control 1 and 2 networks. No user-editable fields.
- **Modules** lists all modules contained in the equipment chassis. No usereditable fields.
- **Trap Destination Table** lists the destination of SNMP Trap messages that are generated when an alarm occurs. This page provides a facility for the user to add further trap destination details as required.

#### **5.3.3 Alarms**

The Alarms web page provides access to the alarms settings for the receiver. The contents of this page are composed mainly of fields with drop-down menus which allow the setting or masking of various alarms and check boxes which can be used to activate relay mapping. Two of the alarm fields, namely C/N (Carrier-to-Noise) Margin and Over Temperature also have associated entry fields which allow the user to enter a value which, if exceeded, will activate the alarm.

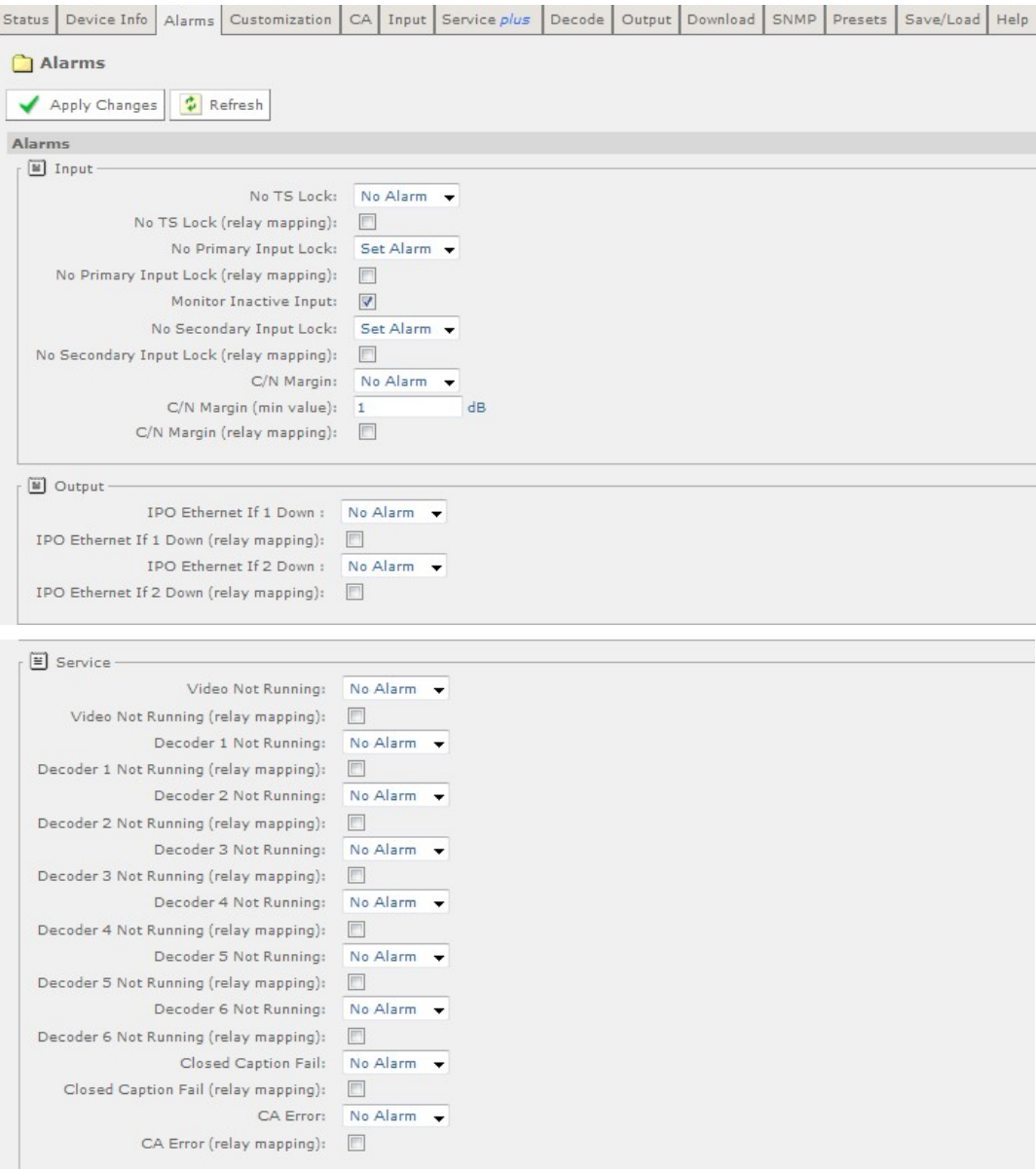

<span id="page-24-0"></span>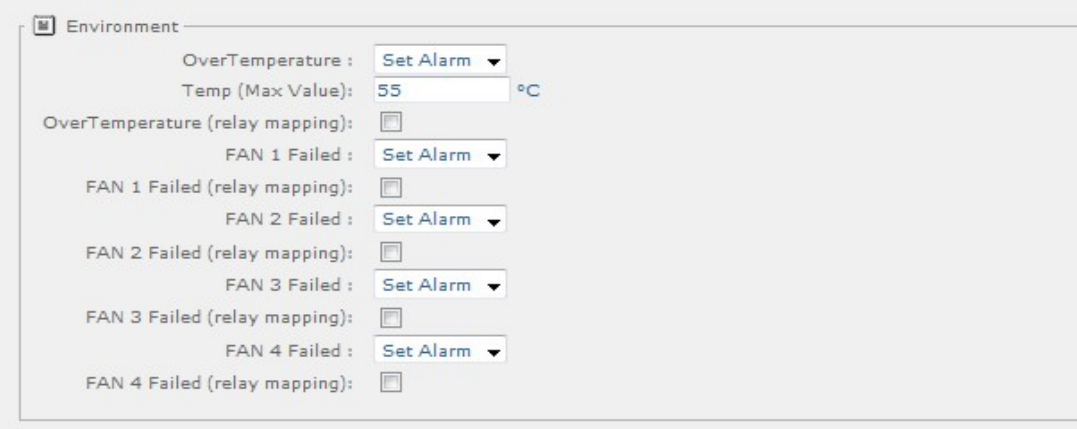

*Figure 8 Alarms Web Page* 

### **5.3.4 Customization Web Page**

The Customization web page provides access to the list of licenses enabled on the equipment and to enable further licenses (as purchased) by entering the custom key provided.

|                            | Status   Device Info   Alarms   Customization   CA   Input   Service plus   Decode   Output   Download   SNMP   Presets   Save/Load   Help |  |  |  |  |  |
|----------------------------|----------------------------------------------------------------------------------------------------|--|--|--|--|--|
| Customization              |                                                                                                    |  |  |  |  |  |
| Apply Changes   • Refresh  |                                                                                                    |  |  |  |  |  |
| <b>Customization</b>       |                                                                                                    |  |  |  |  |  |
| Folders and Tables         |                                                                                                    |  |  |  |  |  |
| Licensed Features          | ь                                                                                                    |  |  |  |  |  |
| Parameters                 |                                                                                                    |  |  |  |  |  |
| Serial Number: 34390968634 |                                                                                                    |  |  |  |  |  |
| Custom Key:                |                                                                                                    |  |  |  |  |  |
| Model Type: RX8200         |                                                                                                    |  |  |  |  |  |
|                            |                                                                                                    |  |  |  |  |  |
|                            |                                                                                                    |  |  |  |  |  |

*Figure 9 Customization Web Page* 

#### **5.3.5 CA**

The CA web page allows viewing and modification of the Conditional Access (CA) user settings for:

• **Director** - allows the user to view the current settings for the Director and to activate or deactivate various functions as required.

#### <span id="page-25-0"></span>Web Browser Control

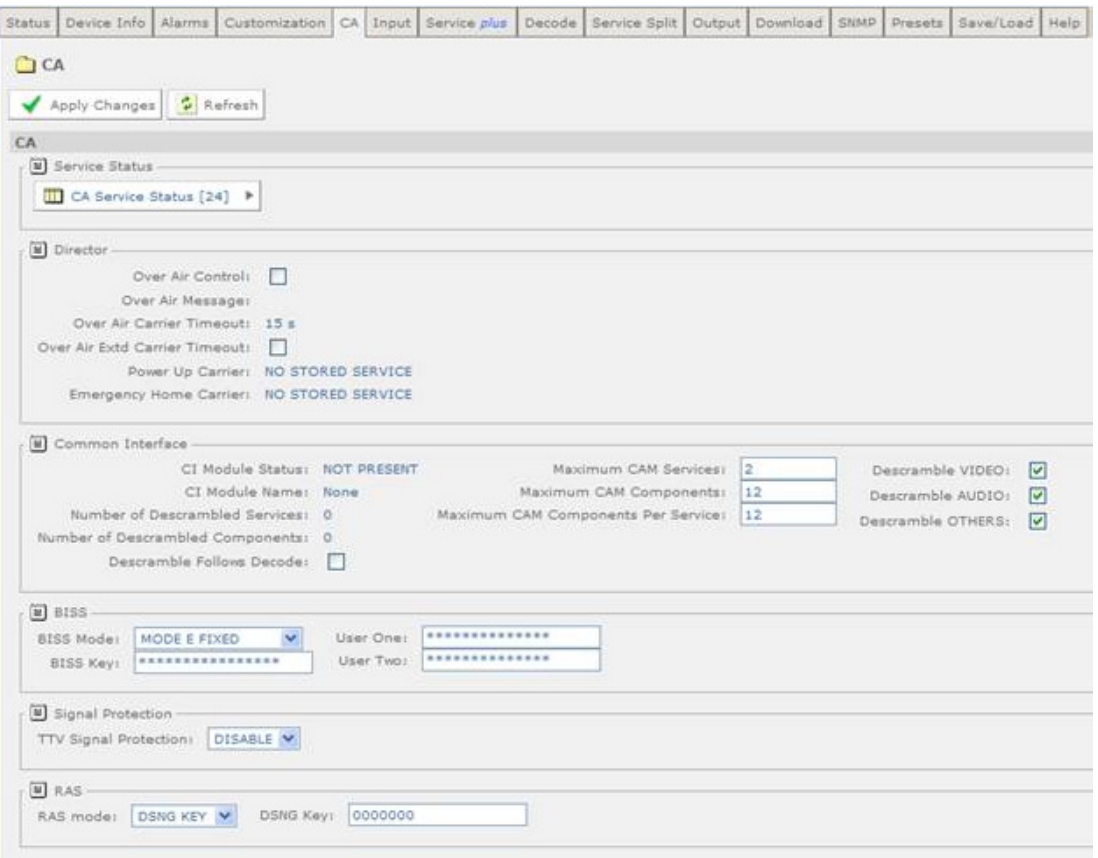

*Figure 10 CA Web Page* 

#### **5.3.6 Input**

The Input Web Page provides access to the parameters of the various inputs to the receiver. The page, which is displayed, depends on which Input card is fitted. The options are:

• 8-VSB Input Card

Typically the pages include parameters for input feed lock status and bit rate, primary and secondary feed selection, input tuning, input signal and quality levels*.* 

<span id="page-26-0"></span>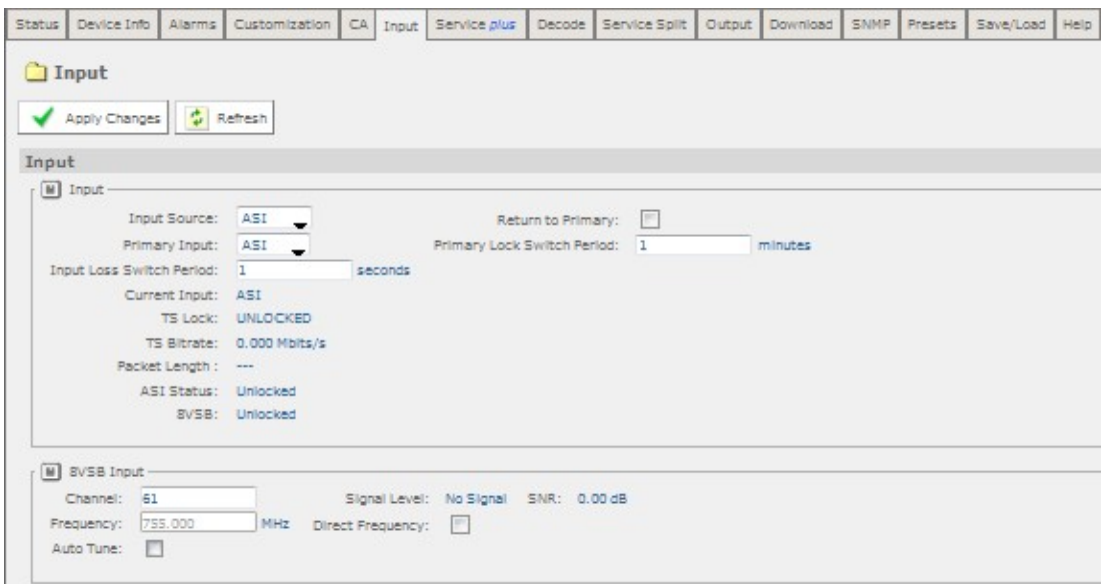

*Figure 11 Input Web Page (8VSB Input Card fitted)* 

#### **5.3.7 Service** *Plus*

The Service *Plus* web page provides access to the various encryption and encoding services available to the receiver. A Service Control table is displayed showing which services are available. The only user-editable fields in this table are the Decrypt and Decode checkboxes. The user can select **Decrypt**, **Decode**, **Filter** or **Remap** for each service, depending on the node selected on the Output tab.

|    |                     |                                           | Status   Device Info   Alarms   Customization   CA   Input   Service plus   Decode   Service Split   Output   Download   SNMP   Presets   Save/Load   Help |   |   |                  |  |  |  |
|----|---------------------|-------------------------------------------|----------------------------------------------------------------------------------------------------|---|---|------------------|--|--|--|
|    | <b>Services</b>     |                                           |                                                                                                    |   |   |                  |  |  |  |
|    |                     |                                           | Apply Changes   X Drop All Selections   Sefresh                                                                                                    |   |   |                  |  |  |  |
|    | ServiceControlTable |                                           |                                                                                                    |   |   |                  |  |  |  |
| 2  | Unknown             | Unknown                                   | Encryption Service Type Service ID Service Name Decrypt Decode PID Info Filter Remap<br>$\mathbf{1}$                                                       |   | R | Details <b>D</b> |  |  |  |
| ิจ | Unknown             | Unknown<br><b>Service Control Control</b> | lз                                                                                                    | ⊽ | п | Details I        |  |  |  |
| ว  | Unknown.            | Unicriown                                 | la                                                                                                    | ⊽ |   | Details          |  |  |  |

*Figure 12 Service Plus Web Page* 

#### **5.3.8 Decode**

The Decode web page provides access to the video, audio and decoding functions of the receiver. There are a number of user-editable fields, via drop-down menus, available on this page and also provided are a number of buttons, which give access to the following further web pages:

- **Advance** gives access to more advanced video and audio parameters.
- **VBI-VANC** gives access to Vertical Blanking Interval-Vertical Ancillary Data Space (VBI-VANC) parameters.
- <span id="page-27-0"></span>• **Splice** - gives access to the splice operation parameters.
- **DVB Subtitles** gives access to the Digital Video Broadcasting (DVB) subtitles parameters.
- **Teletext** gives access to the Teletext parameters.

| SNMP<br>Status  <br>Device Info   Alarms   Customization   CA   Input   Service plus   Decode   Output   Download  <br>Presets<br>Save/Load<br>Help |
|----------------------------------------------------------------------------------------------------|
| Decode                                                                                                    |
| $\therefore$ Refresh<br>Apply Changes                                                                                                    |
| Decode                                                                                                    |
| Service                                                                                                    |
| TS ID: ---<br>Service: 2 (NOT PRESENT) -<br>Advanced P<br>DVB Subtitles $\blacktriangleright$                                                       |
| Network ID: ---<br>PCR:<br>$8190 - (NOT PRESENT)$ $\rightarrow$<br>VBI-VANC P<br>$\top$ Teletext $\blacktriangleright$                              |
| Original Network ID: ---<br>PCR Status: Not Detected                                                                                                |
| Splice P<br>Current SI Mode: DVB Forced                                                                                                    |
| $\equiv$ Video                                                                                                    |
| Bit Rate: 0.000 Mbits/s AFD / Bar Data: Unknown<br>PID: 202 - MPEG-4 AVC (NOT PRESENT) +                                                            |
| Scan Type: Interlaced<br>Uptime: 0000:00:00:00 DAYS:H:M:S<br>Status#1: ERROR                                                                        |
| Color Type: Unknown<br>Video Standard: MPEG-4 AVC                                                                                                   |
| GOP Sequence: Unknown<br>Aspect Ratio: Unknown                                                                                                    |
| GOP Length: 0<br>Frame Rate: OHz                                                                                                    |
| Bit Buffer Level: 0 %<br>Resolution: 0x0                                                                                                    |
| Audio Outputs                                                                                                    |
| Audio Connectors -                                                                                                    |
| Status: INACTIVE Clipping Level: 20<br>dB<br>AUDIO 1 sourced from: Decoder 1, STEREO +                                                              |
| Status: INACTIVE Clipping Level: 20<br>dB                                                                                                    |
| AUDIO 2 sourced from: Decoder 2, STEREO -                                                                                                    |
|                                                                                                    |
| SDI Embedding                                                                                                    |
| Group $1$ (ch $1+2$ ):<br>Status: ---<br>NO EMBEDDING                                                                                               |
| Status: ---<br>Group $1$ (ch $3+4$ ):<br>NO EMBEDDING                                                                                               |
| Status: ---<br>Group 2 (ch 5+6):<br>NO EMBEDDING<br>۰                                                                                               |
| Status: ---<br>Group $2$ (ch $7+8$ ):<br>NO EMBEDDING<br>▼                                                                                          |
| Status: ---<br>Group 3 (ch 9+10):<br>NO EMBEDDING<br>▼                                                                                              |
| Status: ---<br>Group 3 (ch 11+12):<br>NO EMBEDDING<br>▼                                                                                             |
| Status: ---<br>Group 4 (ch 13+14): NO EMBEDDING                                                                                                    |
| ▼<br>Status: ---                                                                                                    |
| Group 4 (ch 15+16): NO EMBEDDING<br>۰                                                                                                    |
|                                                                                                    |
| ■ Audio Decoders                                                                                                    |
| Decode Mode: Stereo v                                                                                                    |
| Decoder 1 (Advanced)                                                                                                    |
| Status: STOPPED<br>PID: NO SELECTION +                                                                                                    |
| Uptime: 0000 00:00:00 DAYS H:M:S<br>Gain: 0.0<br>dB                                                                                                 |
| Buffer Usage: ---<br>Coding Std: ---                                                                                                    |
| Bitrate: ---<br>Language 1: ---                                                                                                    |
| Sampling Frequency: ---<br>Language 2: ---                                                                                                    |
|                                                                                                    |
| Decoder 2 (Advanced) -                                                                                                    |
| Status: STOPPED<br>PID: NO SELECTION +                                                                                                    |
| Uptime: 0000 00:00:00 DAYS H:M:S<br>dB<br>Gain: 0.0                                                                                                 |
| Buffer Usage: ---<br>Coding Std: ---                                                                                                    |
| Bitrate: ---<br>Language 1: ---                                                                                                    |
| Sampling Frequency: ---<br>Language 2: ---                                                                                                    |

*Figure 13 Decode Web Page* 

#### <span id="page-28-0"></span>**5.3.9 Output**

### The Output web page provides access to the output feed parameters of the receiver.

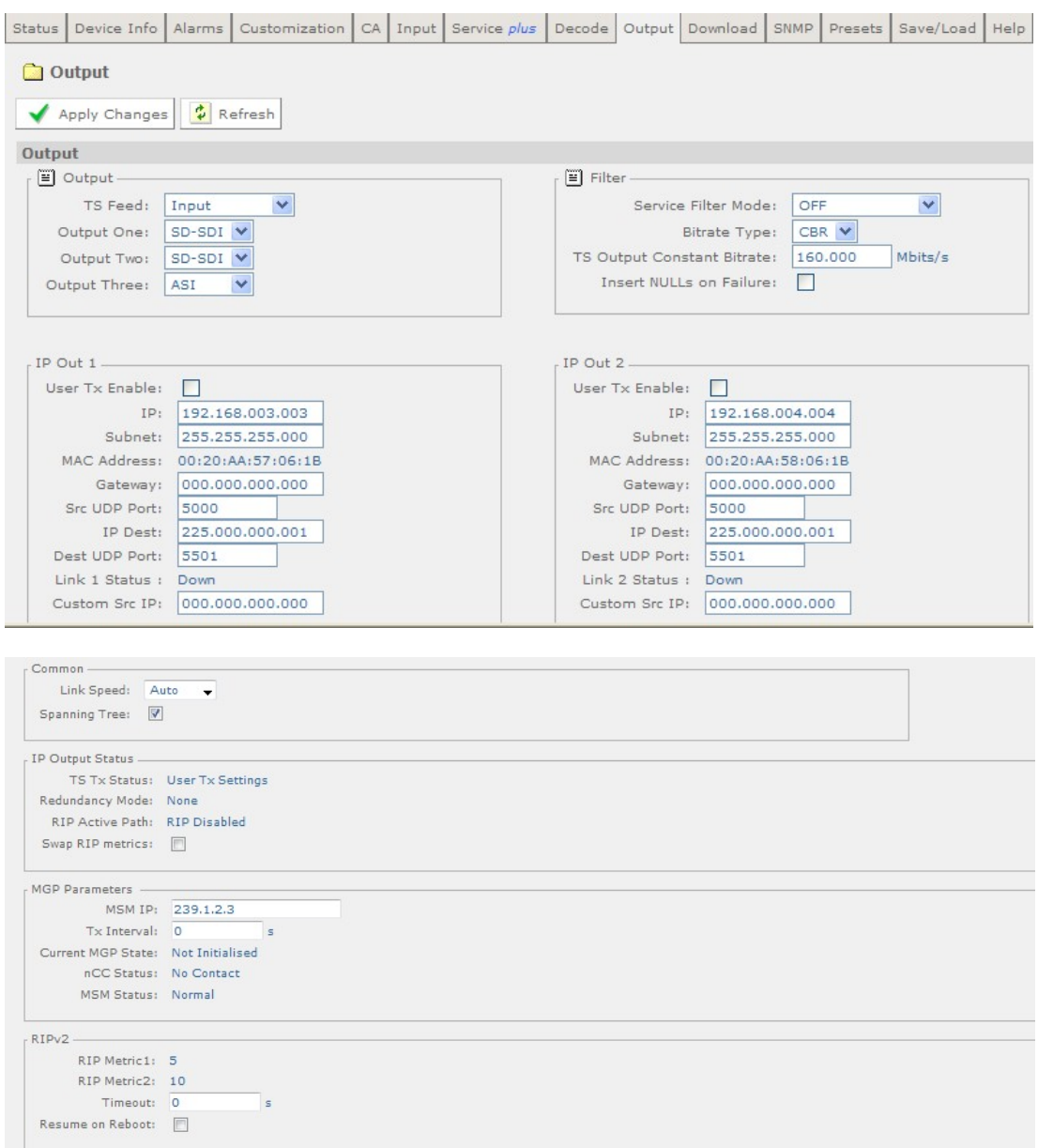

*Figure 14 Output Web Page* 

#### **5.3.10 Download**

The Download web page provides access to the over air download status of the receiver. There are no user-editable fields on this page.

<span id="page-29-0"></span>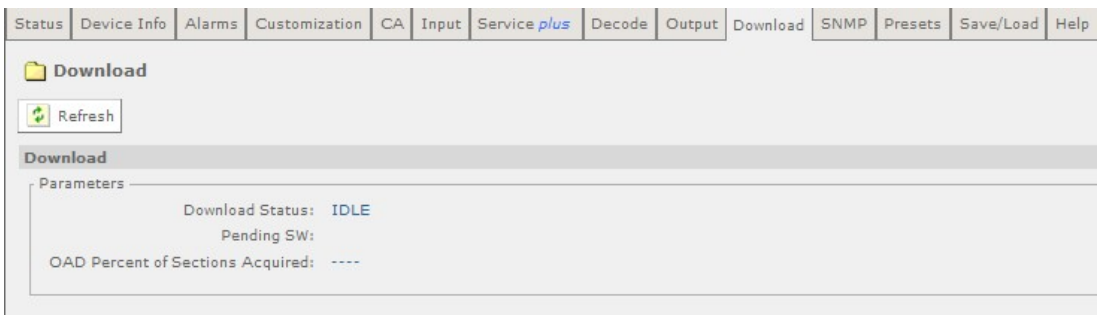

*Figure 15 Download Web Page* 

#### **5.3.11 SNMP**

This page gives access to the Simple Network Management Protocol (SNMP) parameters for the receiver, including protocol selection and MIB parameters.

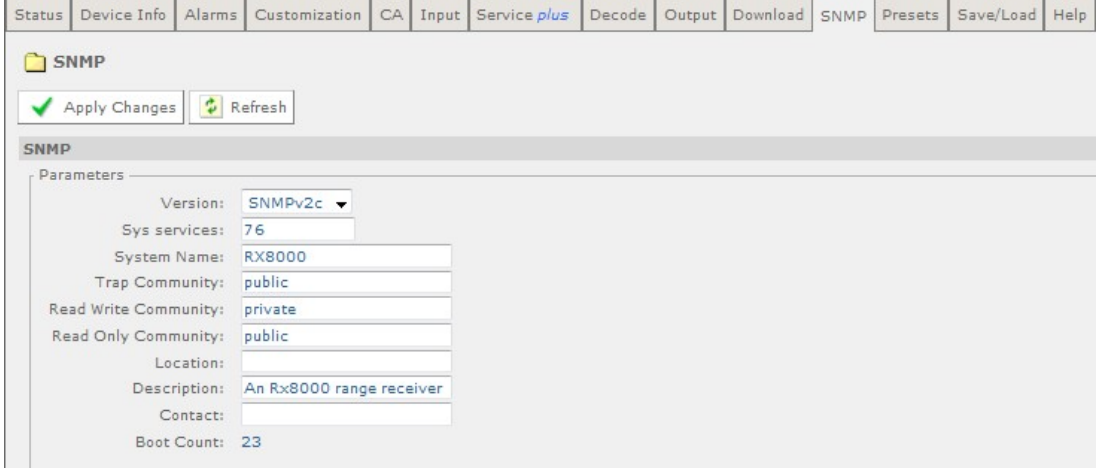

*Figure 16 SNMP Web Page* 

#### **5.3.12 Presets**

The Presets web page gives access to a list of 40 preset configurations. This feature may be used to store input (tuning) parameters and service selection (service id only) in order that settings do not have to be re-entered when changes are made.

<span id="page-30-0"></span>

| Status   Device Info  | Alarms Customization CA Input Service plus Decode Output Download SNMP |                     |  |                              | Presets | Save/Load | Help |
|-----------------------|------------------------------------------------------------------------|---------------------|--|------------------------------|---------|-----------|------|
| Presets               |                                                                        |                     |  |                              |         |           |      |
|                       |                                                                        |                     |  |                              |         |           |      |
| Apply Changes         | $\circ$ Refresh                                                        |                     |  |                              |         |           |      |
| Presets               |                                                                        |                     |  |                              |         |           |      |
| Preset Save/Recall    |                                                                        |                     |  |                              |         |           |      |
| Select Preset Number: |                                                                        | Save Preset Number: |  |                              |         |           |      |
|                       | Preset 1: NO STORED SERVICE                                            |                     |  | Preset 21: NO STORED SERVICE |         |           |      |
|                       | Preset 2: NO STORED SERVICE                                            |                     |  | Preset 22: NO STORED SERVICE |         |           |      |
|                       | Preset 3: NO STORED SERVICE                                            |                     |  | Preset 23: NO STORED SERVICE |         |           |      |
|                       | Preset 4: NO STORED SERVICE                                            |                     |  | Preset 24: NO STORED SERVICE |         |           |      |
|                       | Preset 5: NO STORED SERVICE                                            |                     |  | Preset 25: NO STORED SERVICE |         |           |      |
|                       | Preset 6: NO STORED SERVICE                                            |                     |  | Preset 26: NO STORED SERVICE |         |           |      |
|                       | Preset 7: NO STORED SERVICE                                            |                     |  | Preset 27: NO STORED SERVICE |         |           |      |
|                       | Preset 8: NO STORED SERVICE                                            |                     |  | Preset 28: NO STORED SERVICE |         |           |      |
|                       | Preset 9: NO STORED SERVICE                                            |                     |  | Preset 29: NO STORED SERVICE |         |           |      |
|                       | Preset 10: NO STORED SERVICE                                           |                     |  | Preset 30: NO STORED SERVICE |         |           |      |
|                       | Preset 11: NO STORED SERVICE                                           |                     |  | Preset 31: NO STORED SERVICE |         |           |      |
|                       | Preset 12: NO STORED SERVICE                                           |                     |  | Preset 32: NO STORED SERVICE |         |           |      |
|                       | Preset 13: NO STORED SERVICE                                           |                     |  | Preset 33: NO STORED SERVICE |         |           |      |
|                       | Preset 14: NO STORED SERVICE                                           |                     |  | Preset 34: NO STORED SERVICE |         |           |      |
|                       | Preset 15: NO STORED SERVICE                                           |                     |  | Preset 35: NO STORED SERVICE |         |           |      |
|                       | Preset 16: NO STORED SERVICE                                           |                     |  | Preset 36: NO STORED SERVICE |         |           |      |
|                       | Preset 17: NO STORED SERVICE                                           |                     |  | Preset 37: NO STORED SERVICE |         |           |      |
|                       | Preset 18: NO STORED SERVICE                                           |                     |  | Preset 38: NO STORED SERVICE |         |           |      |
|                       | Preset 19: NO STORED SERVICE                                           |                     |  | Preset 39: NO STORED SERVICE |         |           |      |
|                       | Preset 20: NO STORED SERVICE                                           |                     |  | Preset 40: NO STORED SERVICE |         |           |      |

*Figure 17 Presets Web Page* 

#### **5.3.13 Save/Load**

The Save/Load web page provides a range of configuration download and upload facilities, including saving and restoring unit configuration, saving unit MIB files, saving alarm log files and saving splice log files.

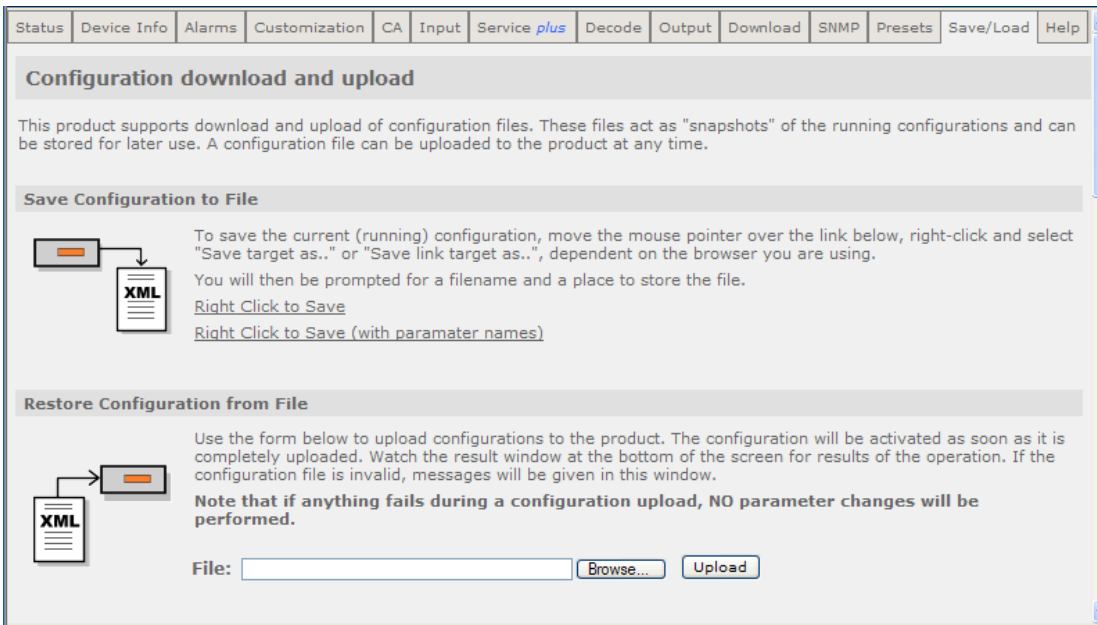

<span id="page-31-0"></span>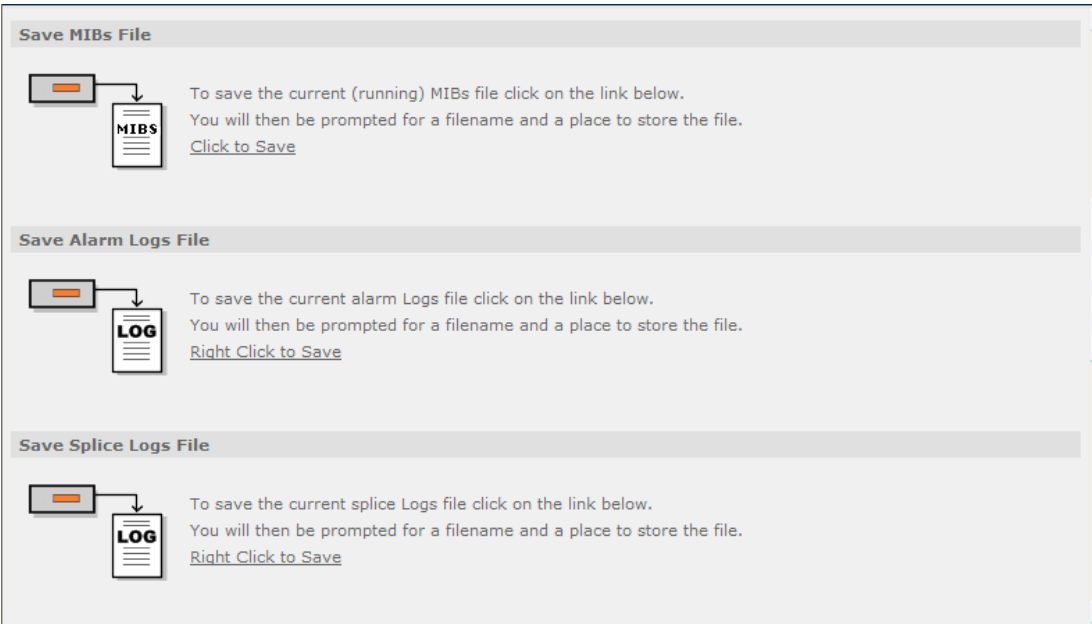

*Figure 18 Save/Load Web Page* 

#### **5.3.14 Help**

The Help web page gives access to a Web Interface User Guide which provides a brief description of the interface functionality.

| Status I                                                                                                    | Device Info                                         | Alarms | Customization                                    |  |  | CA   Input   Service plus | Decode   Output |  | Download SNMP |  | Presets | Save/Load   Help |  |  |
|----------------------------------------------------------------------------------------------------|-----------------------------------------------------|--------|--------------------------------------------------|--|--|---------------------------|-----------------|--|---------------|--|---------|------------------|--|--|
|                                                                                                    | WEB interface user quide                            |        |                                                  |  |  |                           |                 |  |               |  |         |                  |  |  |
| This page contains a brief description of the functionality provided by the WEB interface. For detailed instructions related to the<br>operation of the product, please consult the user's manual.<br>Contents: |                                                     |        |                                                  |  |  |                           |                 |  |               |  |         |                  |  |  |
|                                                                                                    | o Overview                                          |        |                                                  |  |  |                           |                 |  |               |  |         |                  |  |  |
|                                                                                                    | o Navigation<br>How to navigate in the system       |        | A general overview of the WEB interface          |  |  |                           |                 |  |               |  |         |                  |  |  |
|                                                                                                    | o General Commands                                  |        | A summary of some general commands.              |  |  |                           |                 |  |               |  |         |                  |  |  |
| o                                                                                                    | Table operations<br>How to navigate and edit tables |        |                                                  |  |  |                           |                 |  |               |  |         |                  |  |  |
|                                                                                                    | o Result presentation                               |        | Description of the result window and its content |  |  |                           |                 |  |               |  |         |                  |  |  |
| $\circ$                                                                                                    | Troubleshooting                                     |        | Some common questions and answers                |  |  |                           |                 |  |               |  |         |                  |  |  |

*Figure 19 Help Web Page* 

# <span id="page-32-0"></span>6 Equipment Packaging

## 6.1 Packaging Statement

The outer carton and any cardboard inserts are made from 82% recycled material and are fully recyclable.

The Stratocell® or Ethafoam 220® polyethylene foam inserts can be easily recycled with other low density polyethylene (LDPE) materials

## 6.2 Packaging Markings

The symbols printed on the outer carton are described below:

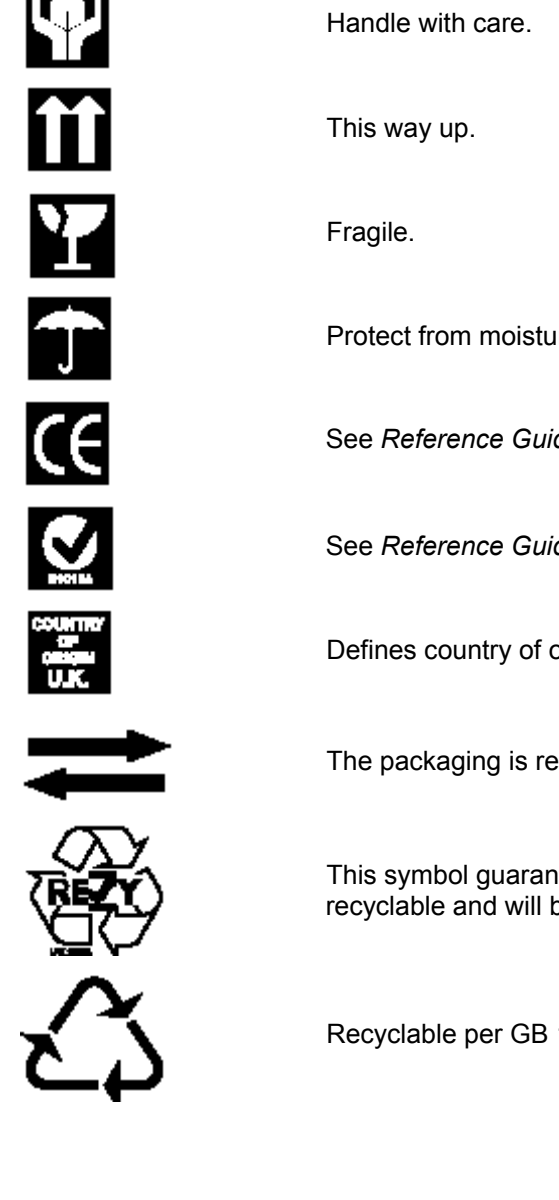

Protect from moisture.

See *Reference Guide* for compliance with directives details.

See *Reference Guide* for compliance details.

Defines country of origin.

The packaging is reusable per GB 18455-2001.

This symbol guarantees that packaging with this symbol is recyclable and will be accepted by cardboard recyclers.

Recyclable per GB 18455-2001.

 $\circ$  cD

 $\circ$ )cD

<span id="page-33-0"></span>7 Materials Declarations

### 7.1 Overview

Ericsson products are designed and manufactured in keeping with good environmental practice. Our component and materials selection policy prohibits the use of a range of potentially hazardous materials. In addition, we comply with relevant environmental legislation.

## 7.2 For the European Union

For product sold into the EU after  $1<sup>st</sup>$  July 2006, we comply with the EU RoHS Directive. We also comply with the WEEE Directive.

## 7.3 For China

For product sold into China after 1st March 2007, we comply with the "Administrative Measure on the Control of Pollution by Electronic Information Products". In the first stage of this legislation, content of six hazardous materials has to be declared together with a statement of the "Environmentally Friendly Use Period (EFUP)": the time the product can be used in normal service life without leaking the hazardous materials. Ericsson expects the normal use environment to be in an equipment room at controlled temperatures (around 22°C) with moderate humidity (around 60%) and clean air, near sea level, not subject to vibration or shock.

Where Ericsson product contains potentially hazardous materials, this is indicated on the product by the appropriate symbol containing the EFUP. For Ericsson products, the hazardous material content is limited to lead (Pb) in some solders. This is extremely stable in normal use and the EFUP is taken as 50 years, by comparison with the EFUP given for Digital Exchange/Switching Platform in equipment in Appendix A of "General Rule of Environment-Friendly Use Period of Electronic Information Products". This is indicated by the product marking:

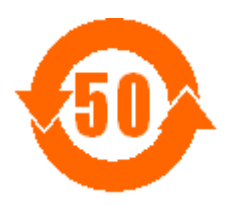

It is assumed that while the product is in normal use, any batteries associated with real-time clocks or battery-backed RAM will be replaced at the regular intervals.

The EFUP relates only to the environmental impact of the product in normal use, it does not imply that the product will continue to be supported for 50 years.

# <span id="page-34-0"></span>8 Disposal of this Equipment

## 8.1 General

Dispose of this equipment safely at the end of its life. Local codes and/or environmental restrictions may affect its disposal. Regulations, policies and/or environmental restrictions differ throughout the world. Contact your local jurisdiction or local authority for specific advice on disposal.

8.2 For the European Union

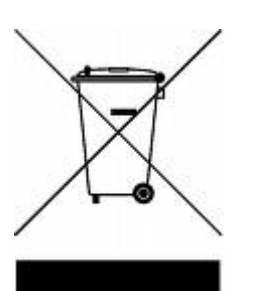

"This product is subject to the EU Directive 2002/96/EC on Waste Electrical and Electronic Equipment (WEEE) and should not be disposed of as unsorted municipal waste."

# <span id="page-35-0"></span>9 Recycling

Ericsson SA TV Recycling has a process facility that enables customers to return Old and End-of-Life Products for recycling if it is required.

Ericsson provides assistance to customers and recyclers through our Ericsson and SATV Recycling eBusiness Portal.

This can be reached at: [https://ebusiness.ericsson.net/.](https://ebusiness.ericsson.net/)

To gain access to the Recycling site, you must be set up with a unique login and password.

To request the login, please contact tvtechpubs@ericsson.com, and include the information below:

- First/Last name
- Password request (6 numbers/characters). If you do not include this information one will be created for you.
- Phone
- Location (Country)
- Company
- Work Area (select one of the below)
	- Executive Management
	- Marketing and Sales
	- Planning/Engineering
	- Procurement/Supply
	- Project & Programme
	- Implementation
	- Operations and Maintenance
	- R&D
	- **Other**